### Личный кабинет педагога

1. Проходим по ссылке: <https://pfdo.gov39.ru/> нажимаем кнопку «Войти»

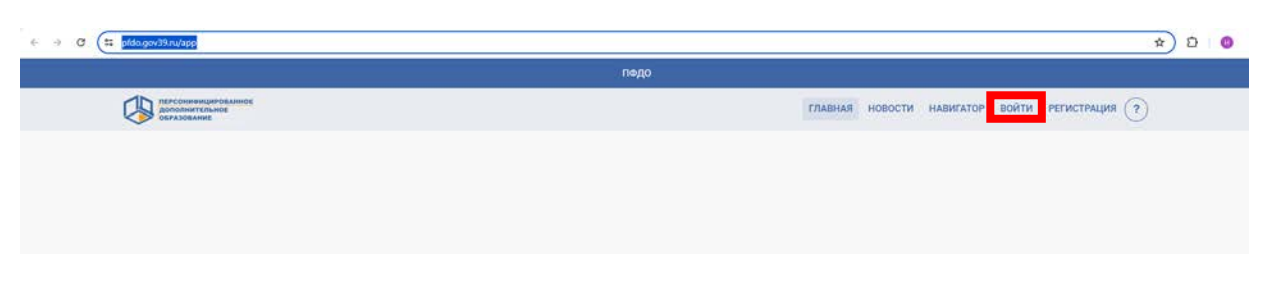

2. Вводим логин и пароль личного кабинета педагога:

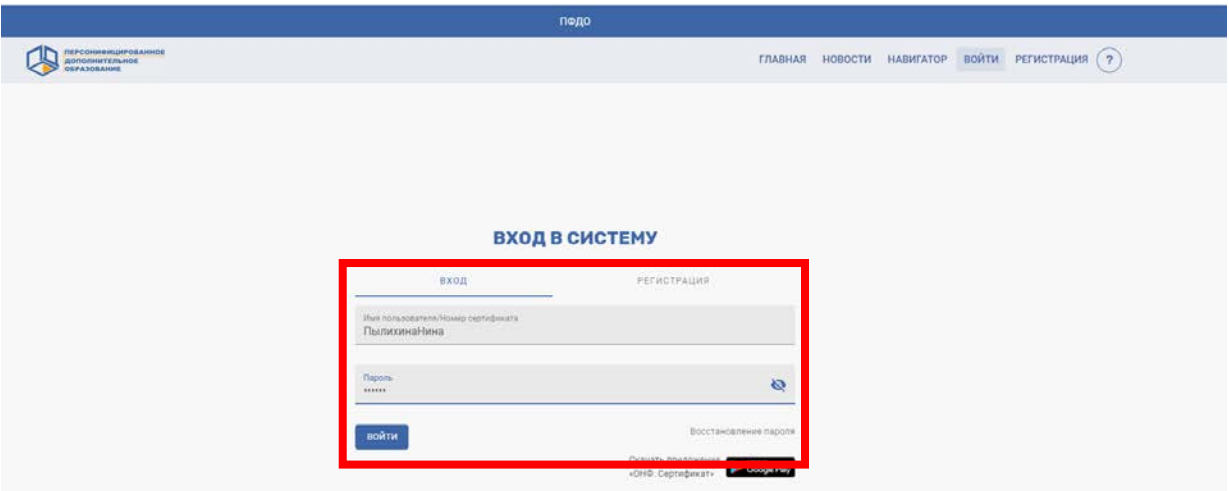

3. Попадаем в личный кабинет педагога:

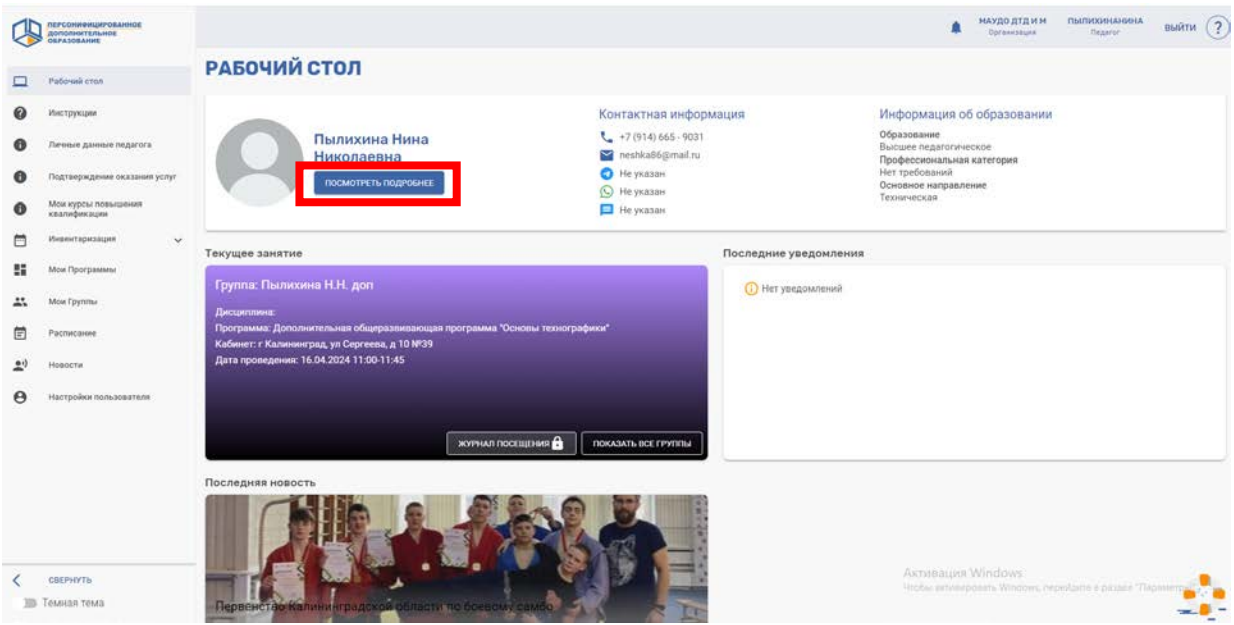

4. В личном кабинете во вкладке «Посмотреть подробнее» можно изменить или заполнить данные о педагоге:

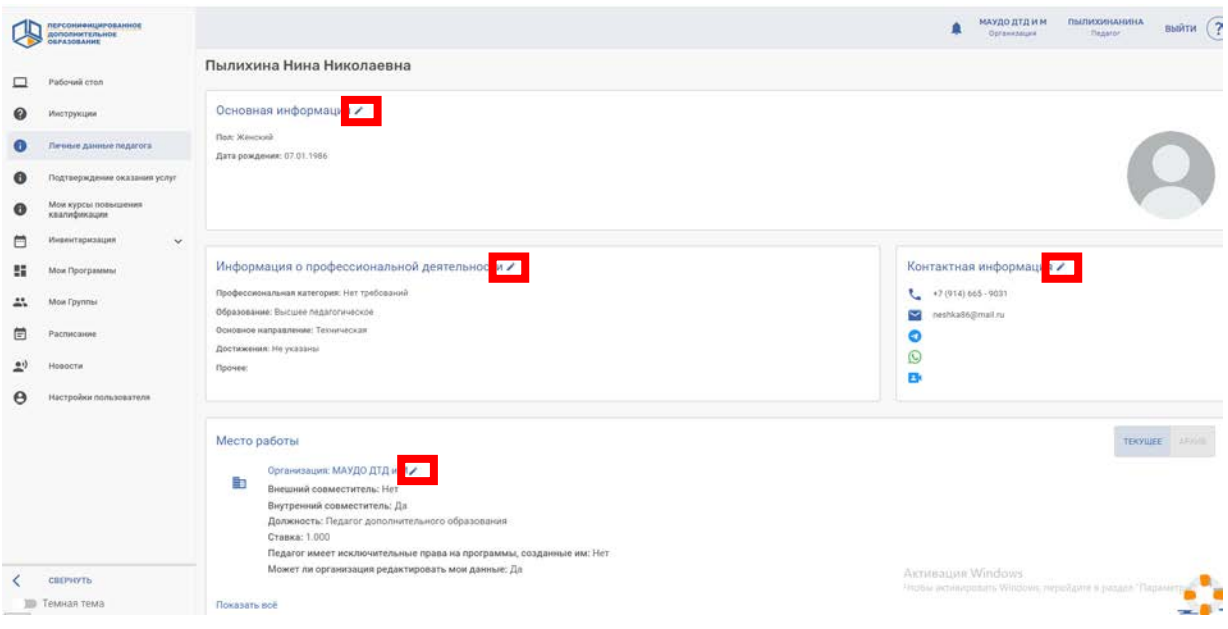

## Создание групп для зачисления:

### 1. В разделе «Мои программы»:

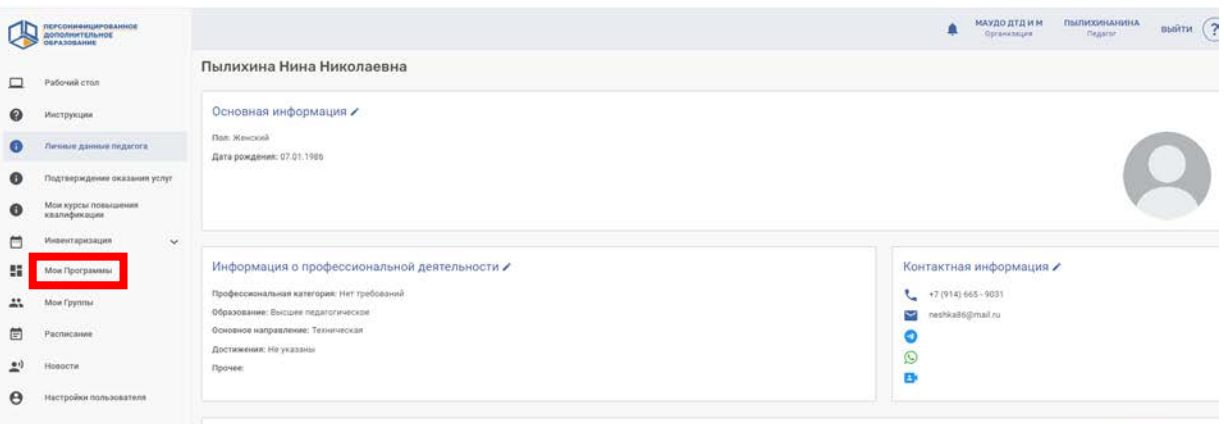

## 2. Выбираем вкладку «Программы, где вы преподаете»:

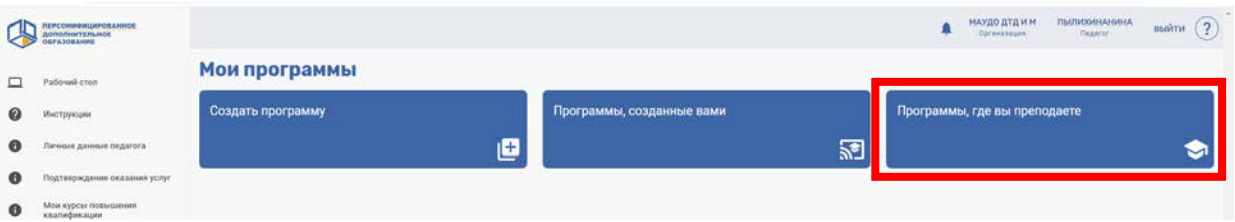

3. Если программа не вышла автоматически – в поисковике введите название вашей программы:

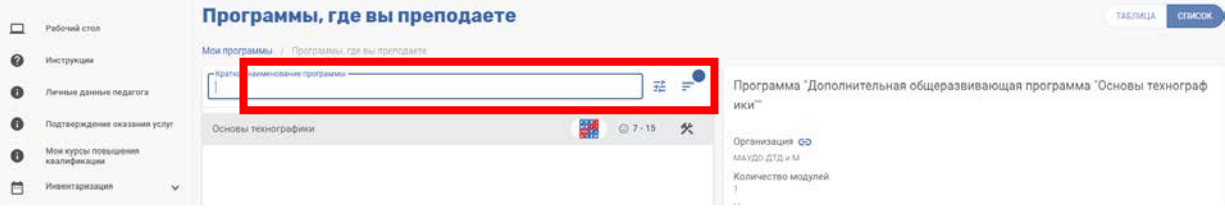

4. После выбора программы нажмите «Открыть в отдельном окне»

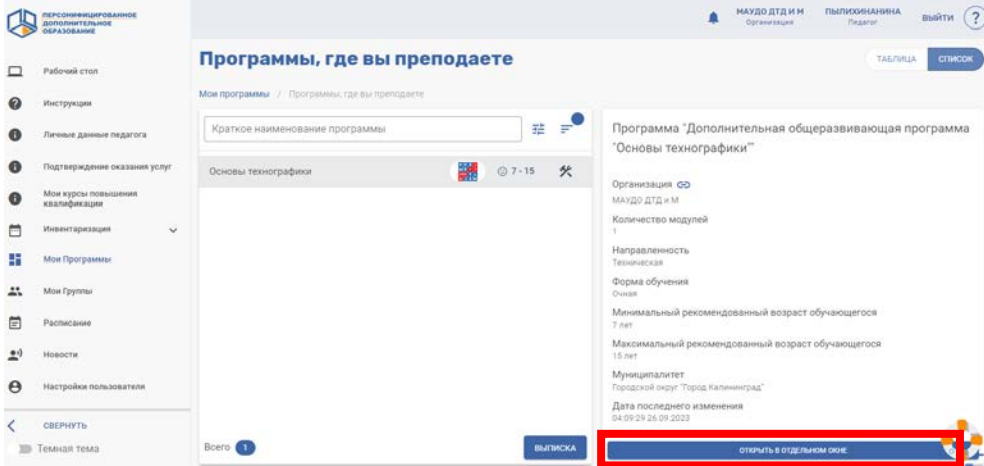

5. Выберите вкладку «Модули»:

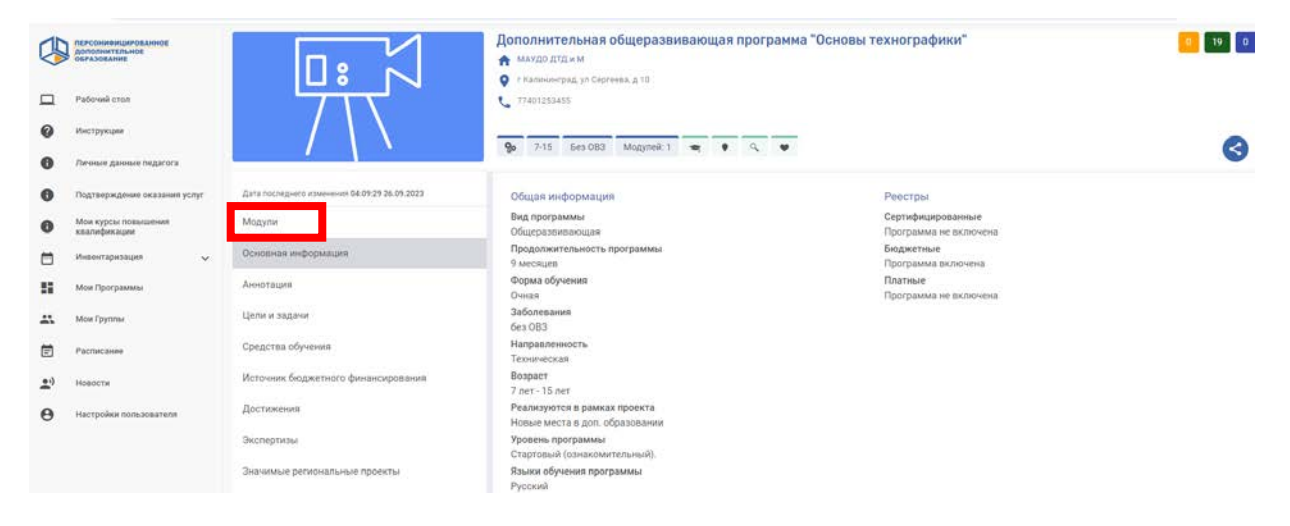

6. Выберите необходимый модуль (каждый модуль соответствует году обучения). Выберите вкладку «Добавить группу»

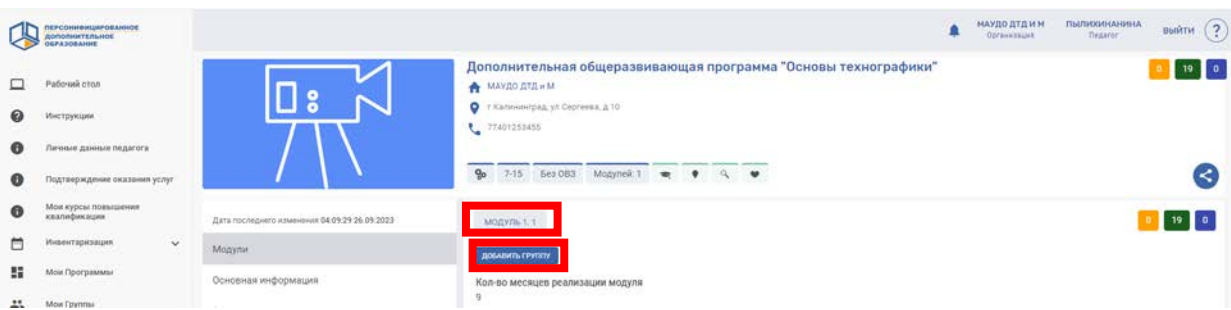

7. Заполняем данные по образцу:

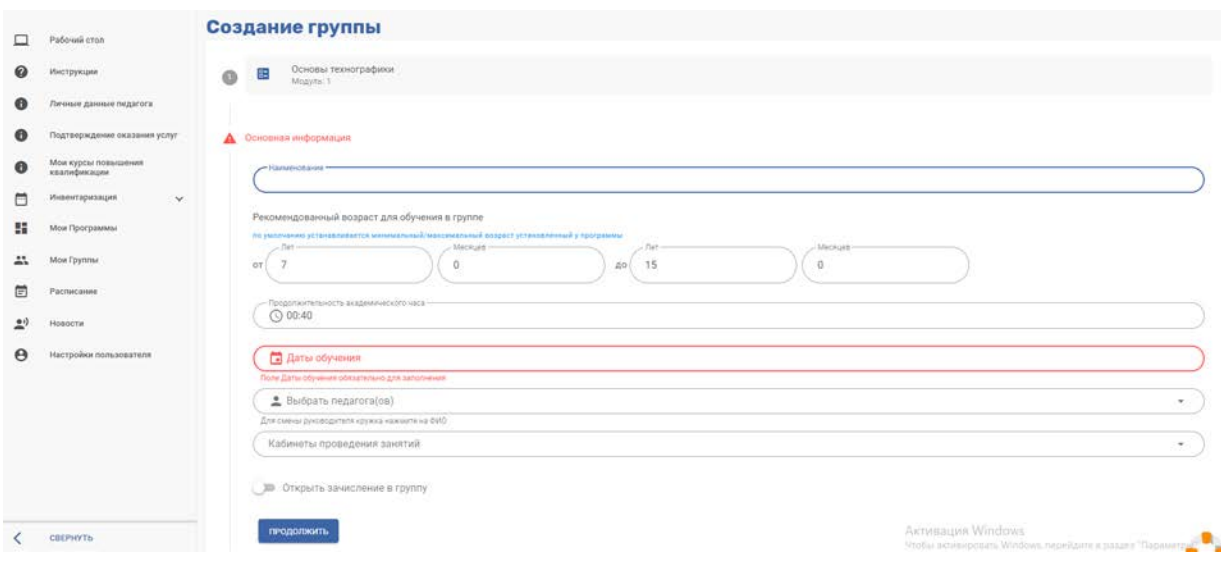

- Наименование: ФИО педагога, № группы, год обучения.

Например: Пылихина Н.Н. гр.1 го.1

- Продолжительность академического часа:

Часы указываем в соответствии с программой

- Даты обучения:

**Ch** Pacqueauue mynny

Необходимо выбрать 2 даты: начало обучения (для первого года обучения с 15 сентября, для второго и далее с 1 сентября) и окончание обучения (31 мая)

- Вводим ФИО Педагога и № кабинета.

#### **!!! Бегунок «Открыть зачисление в группу»**

#### **НЕ ТРОГАЕМ!!!**

- Нажимаем «Продолжить»

8. Расписание группы. Выбираем редактирование:

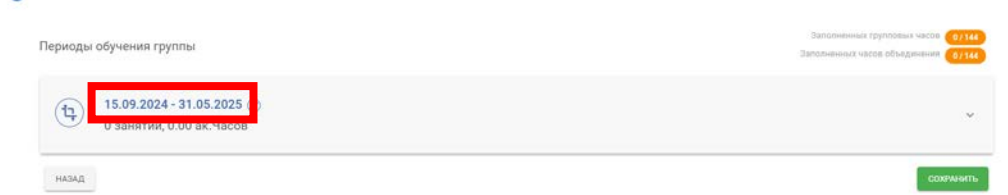

9. Вводим расписание: выбираем день недели и добавляем занятие

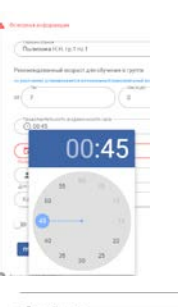

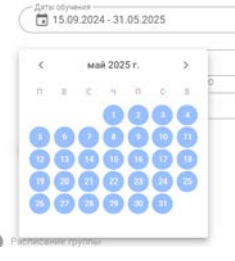

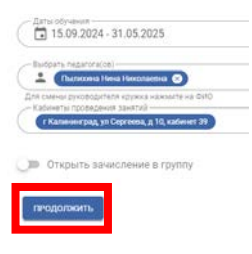

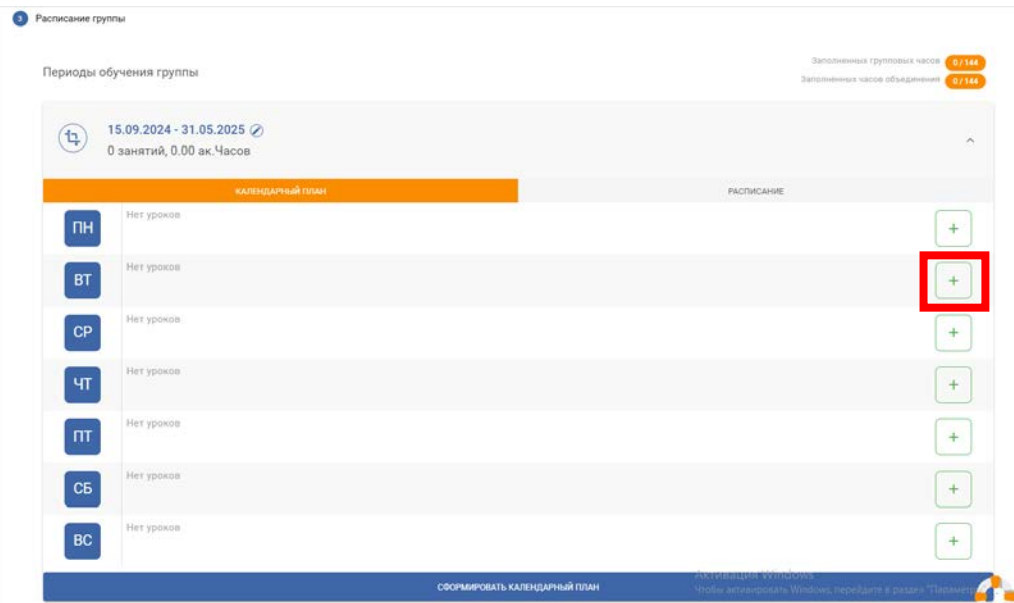

10. Заполняем данные по образцу, в соответствии с вашим расписанием. После заполнения нажимаем «Сохранить»

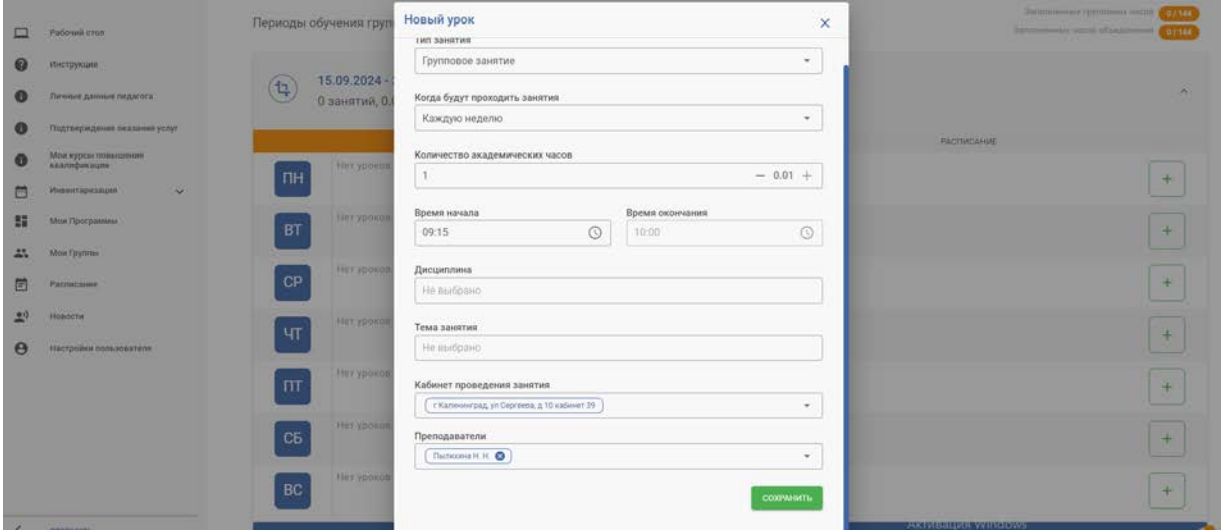

# 11. В расписании появился урок

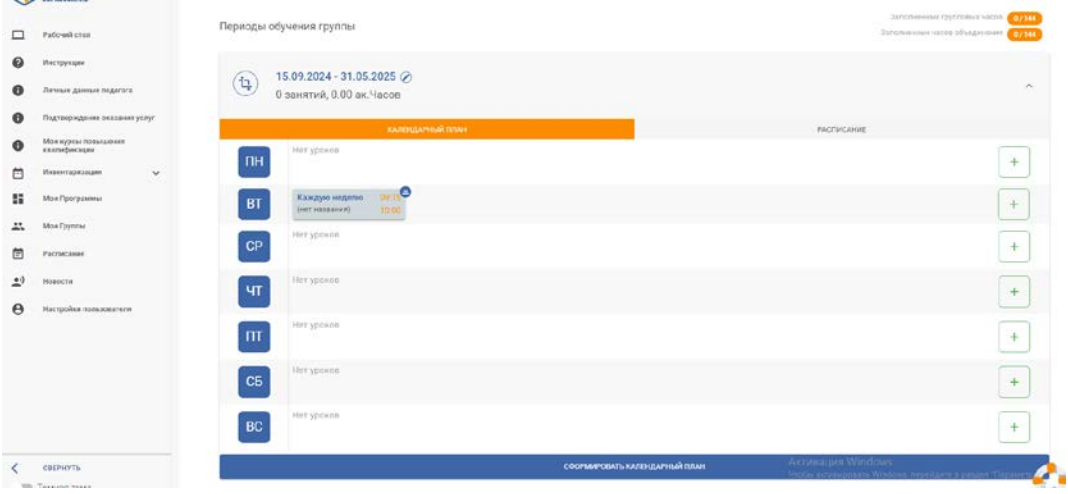

12.Таким же способом добавляем все часы, в которые занимается данная группа.

Например, программа 144ч. Группа занимается 2 раза в неделю по 2 часа:

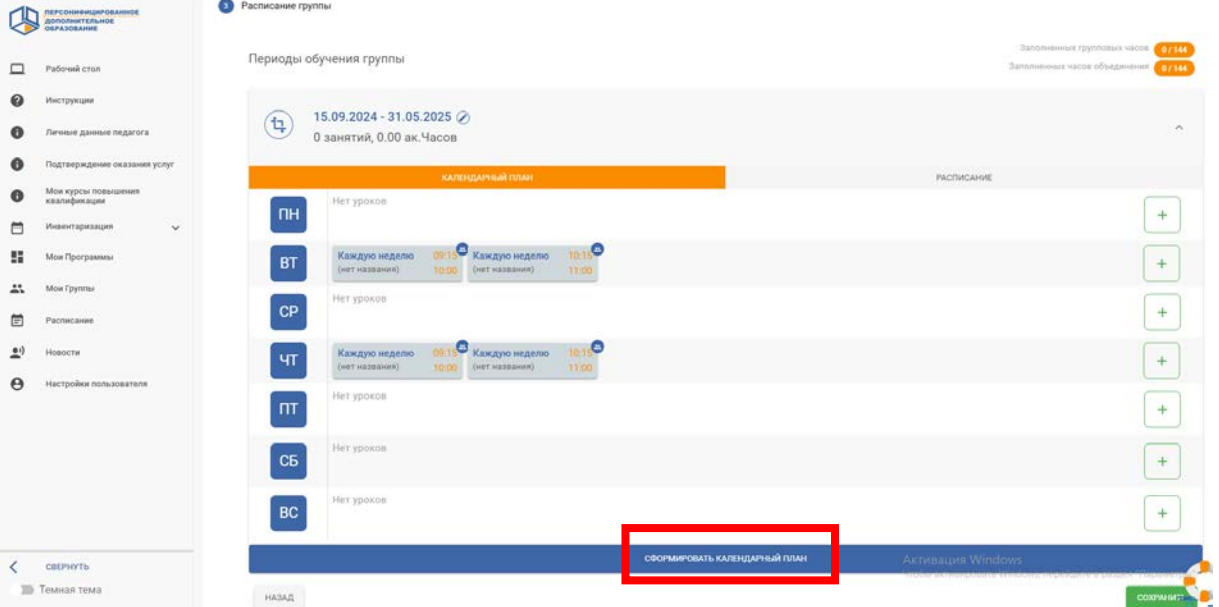

13.После заполнения расписания нажимаем «Сформировать календарный план»/ «Подтвердить»:

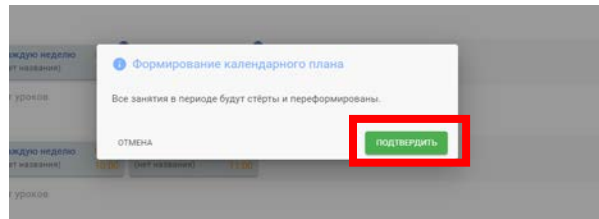

14. В верхней части экрана обращаем внимание на соответствие часов.

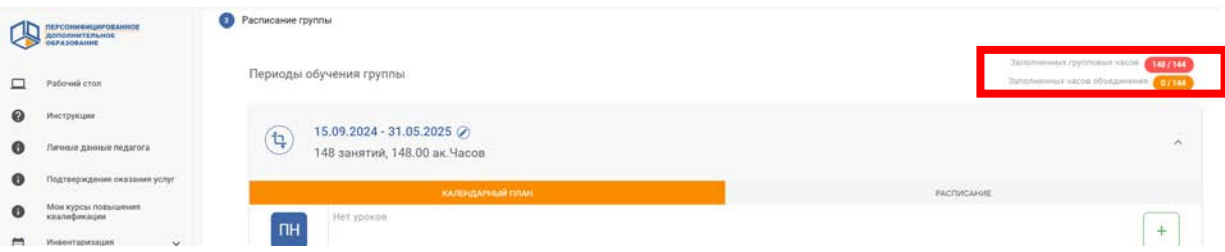

В связи с тем, что навигатор учитывает все календарные дни в выбранном периоде, в том числе и праздничные дни, количество часов превышает количество запланированных часов. Необходимо удалить из расписания лишние дни. Переходим в раздел «Расписание»:

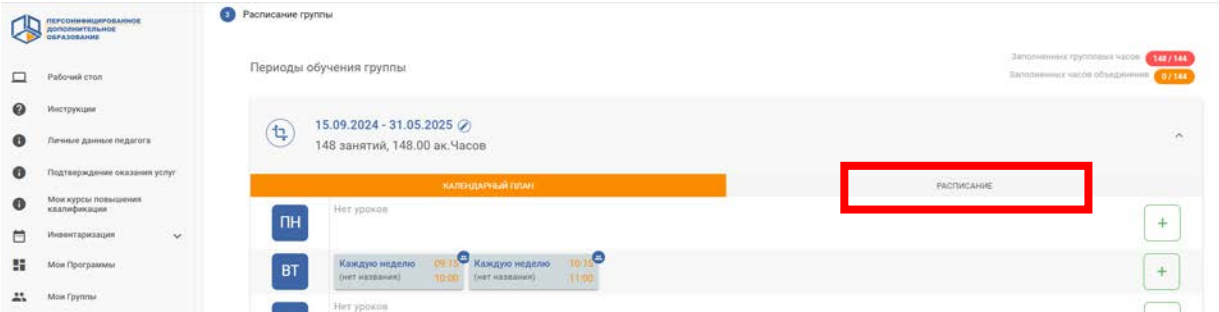

# 15. Выбираем лишние часы и удаляем.

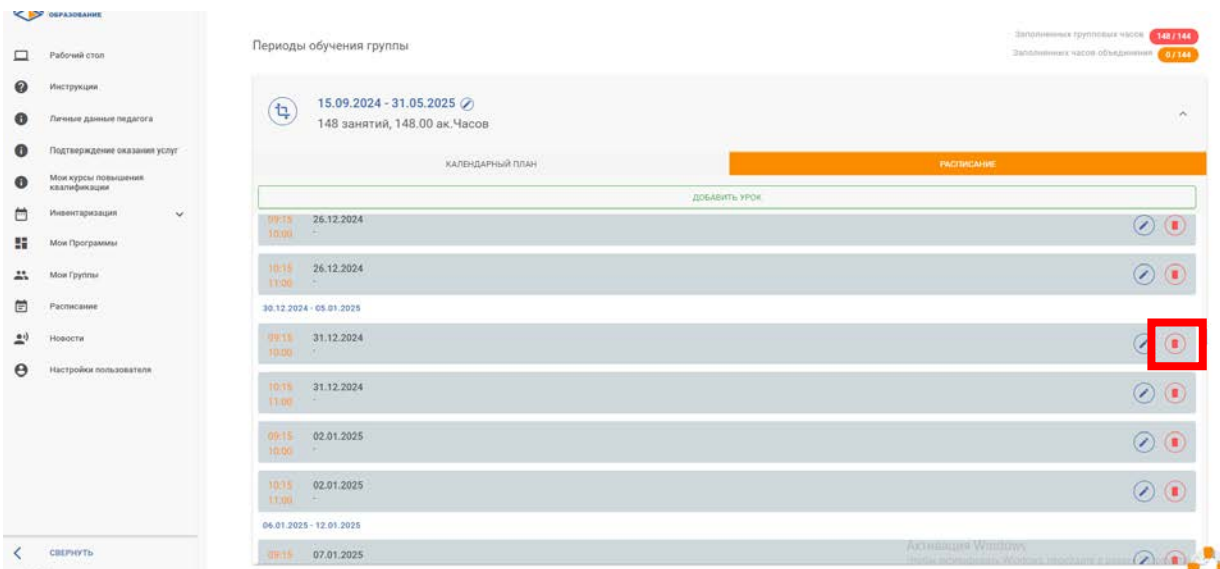

Количество запланированных и фактических часов должно стать равным:

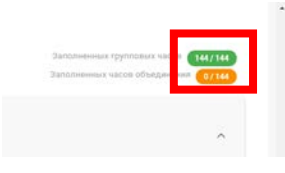

### 16.Возвращаемся в раздел «Календарный план»

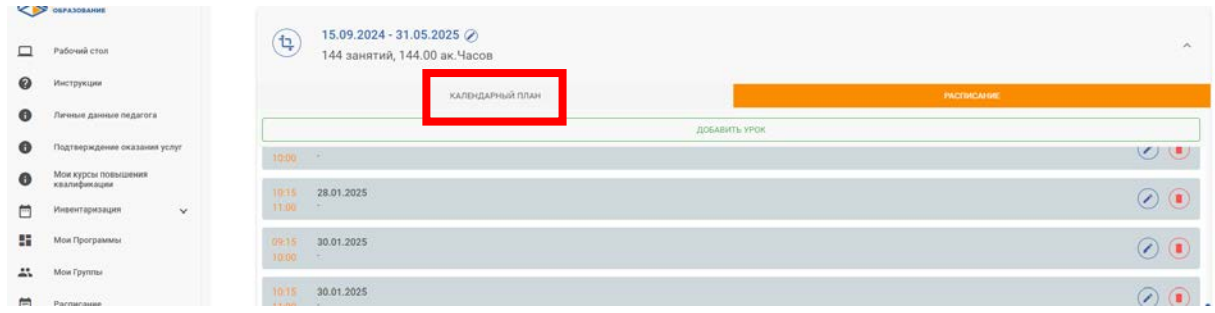

17.«Сформировать календарный план» / «Подтвердить»

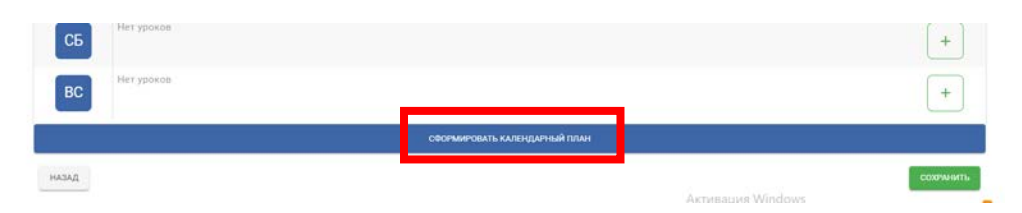

# 18.«Сохранить»:

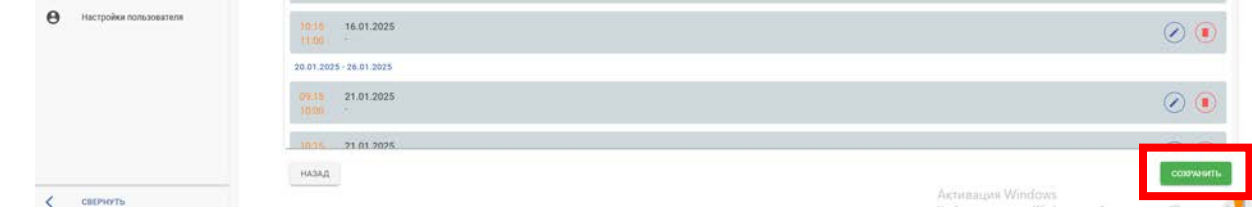

# 19.Группа создана

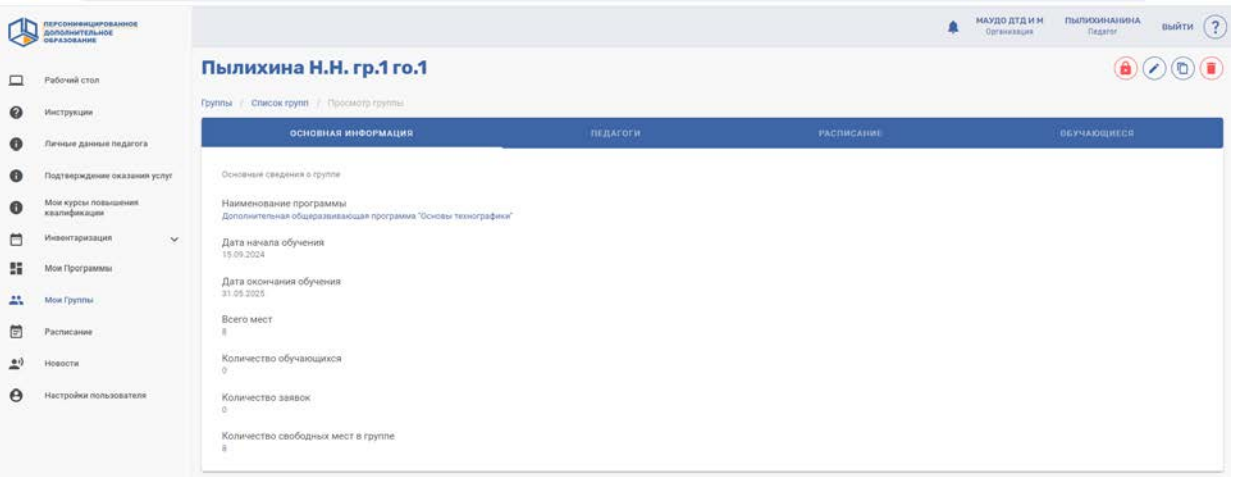

## Вы можете:

- открыть запись
- редактировать группу
- удалить группу